**3.** Click SIGN IN & SECURITY item, then you can see your security key in FIDO U2F Security Key field, click trash can icon to remove your security key

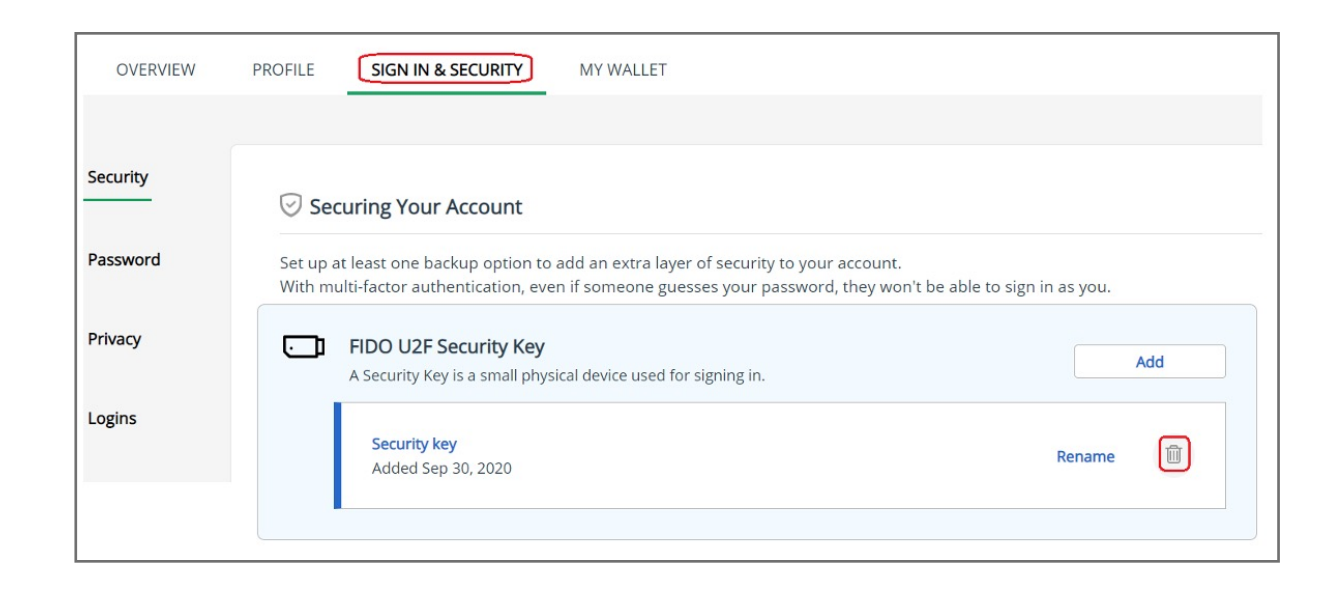

- **1.** Sign in your Microsoft account
- **2.** Select your name then click **My Account** item

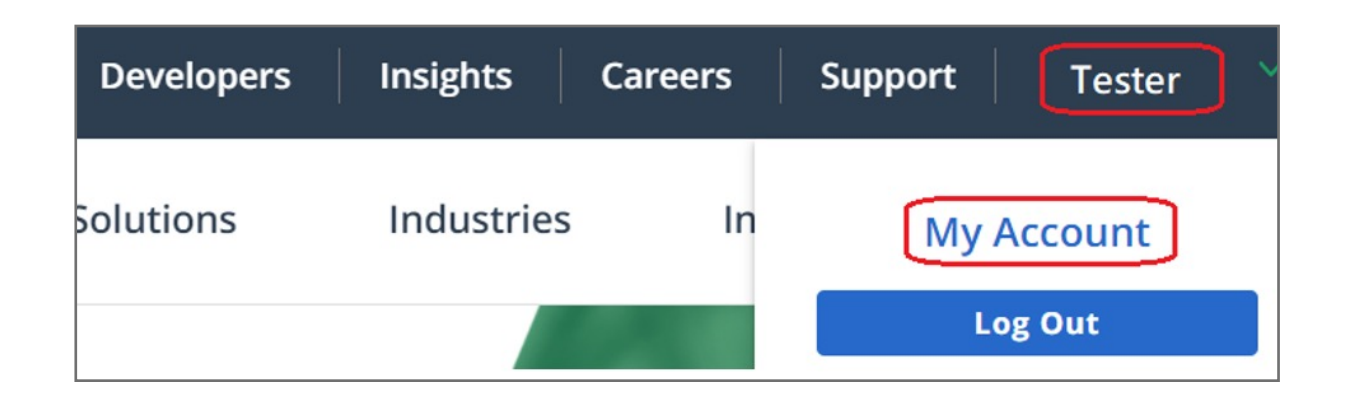

### How to Remove Security Key from Your Account

**7.** You can see your secure key added to the account successfully

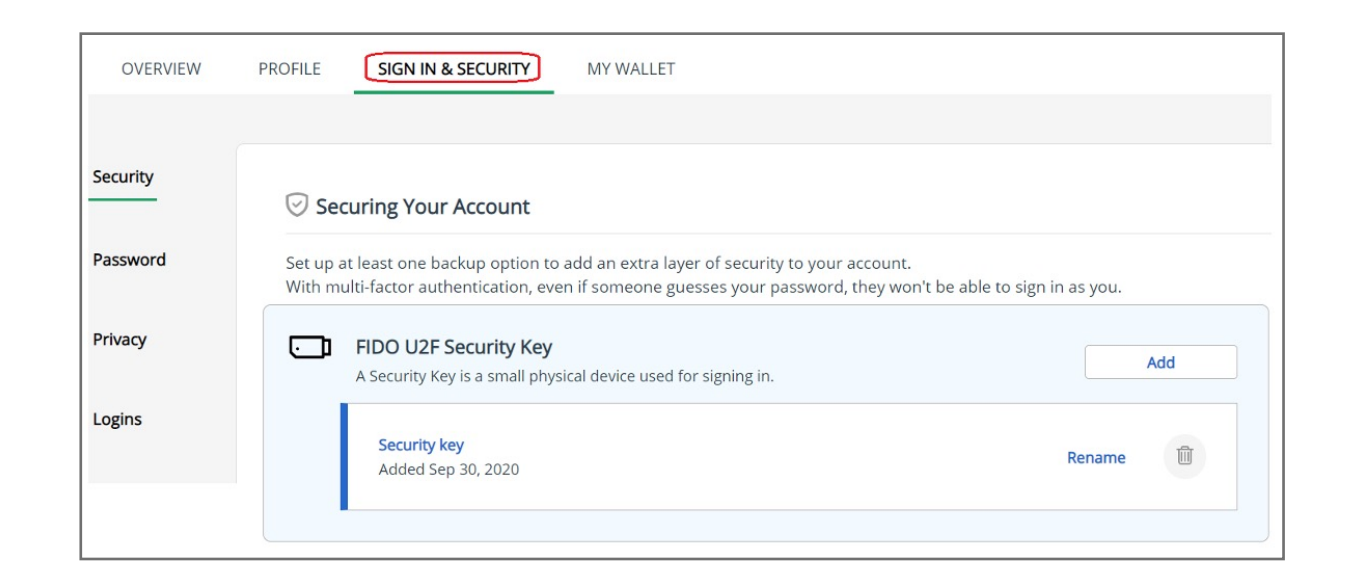

**6.** Touch your key with enrolled finger

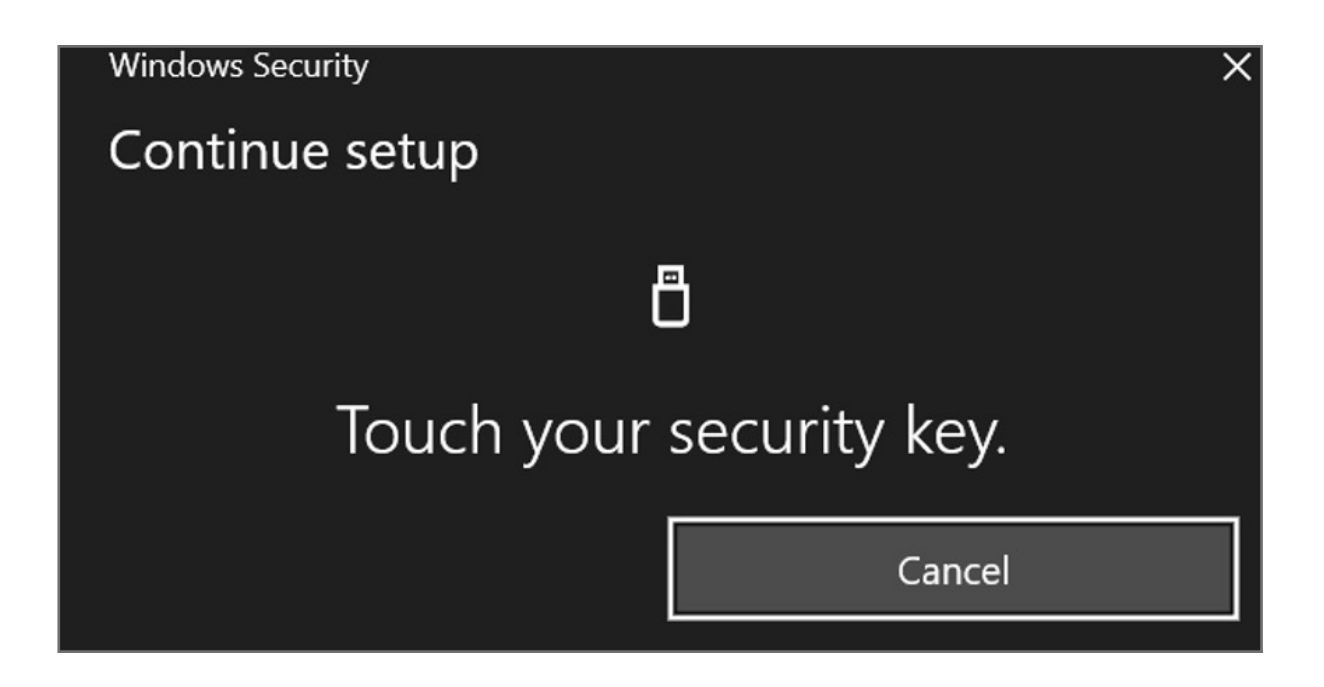

**5.** Insert your security key then click **OK** button

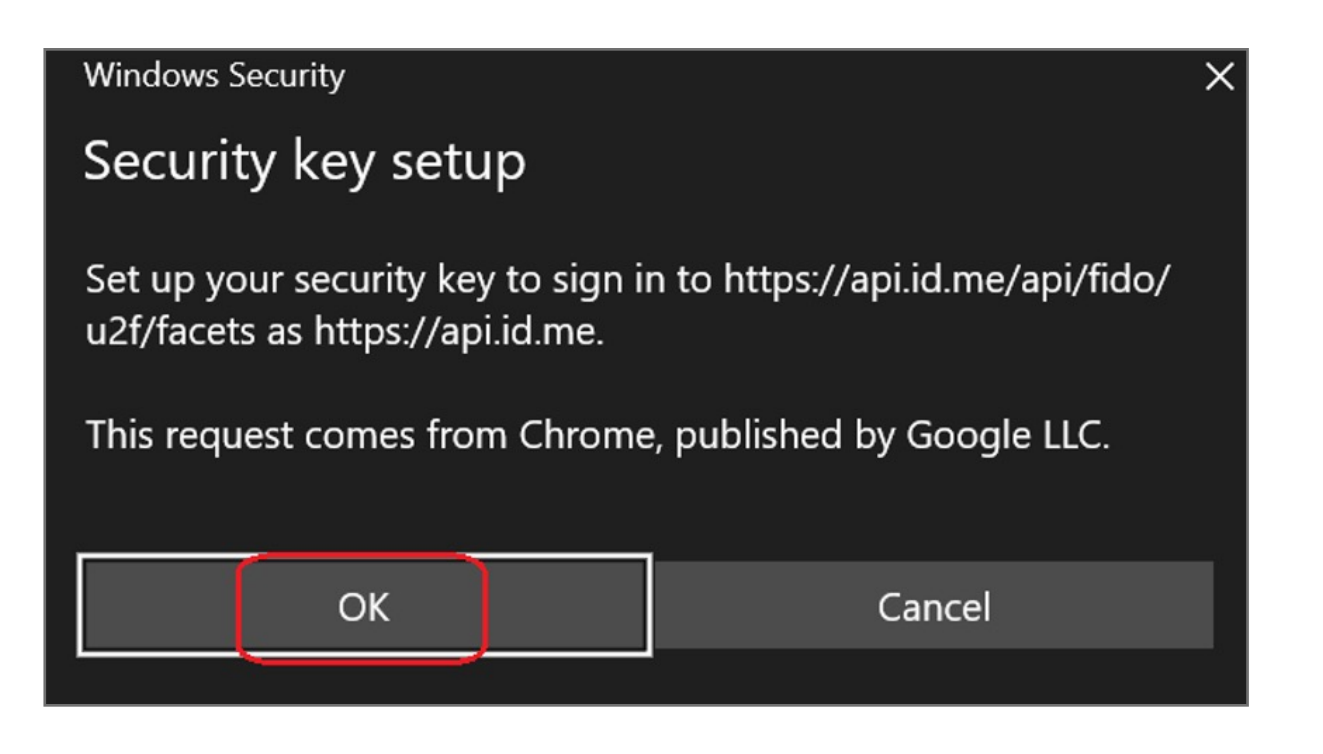

**4.** Click SIGN IN & SECURITY item, then click **Set up** button of FIDO U2F Security Key

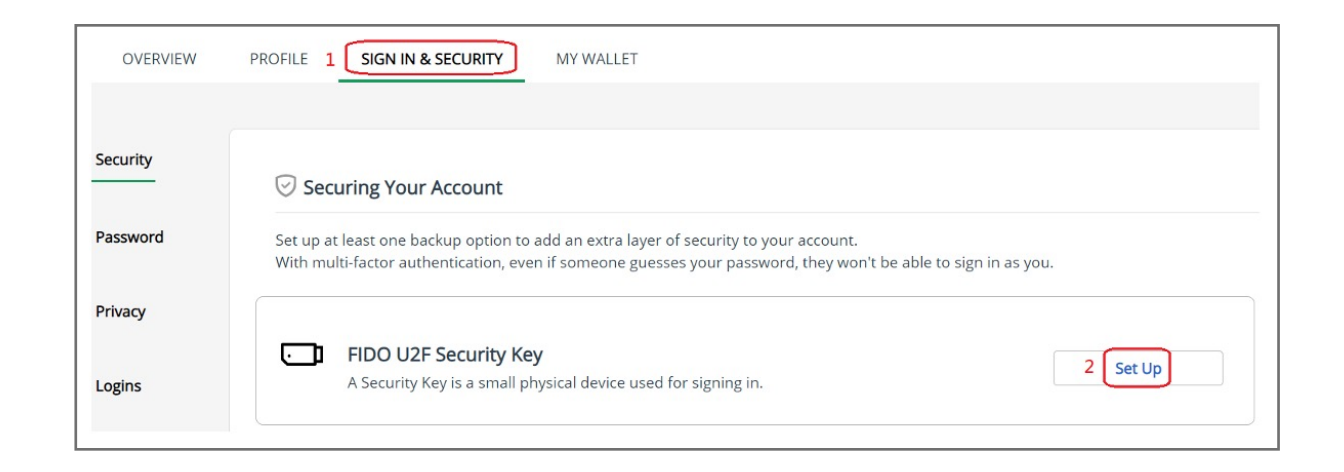

Kensington takes pride in making our comprehensive installation guides easy to follow with simple illustrations and step-by-step instructions. This guide will walk you through setup and help you get to know your VeriMark™ Guard.

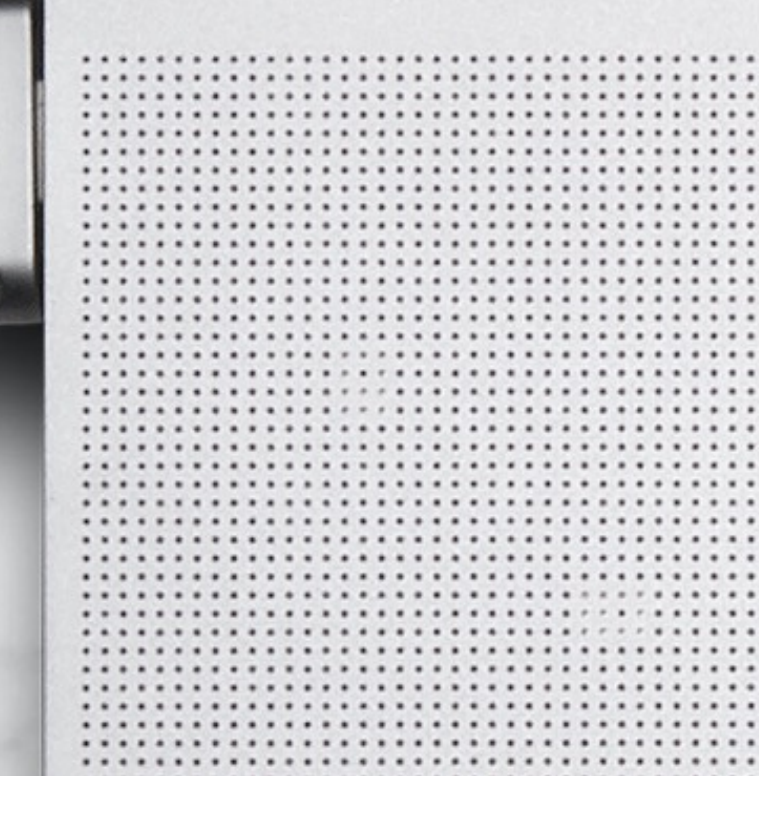

 $\sum_{i=1}^{n}$ 

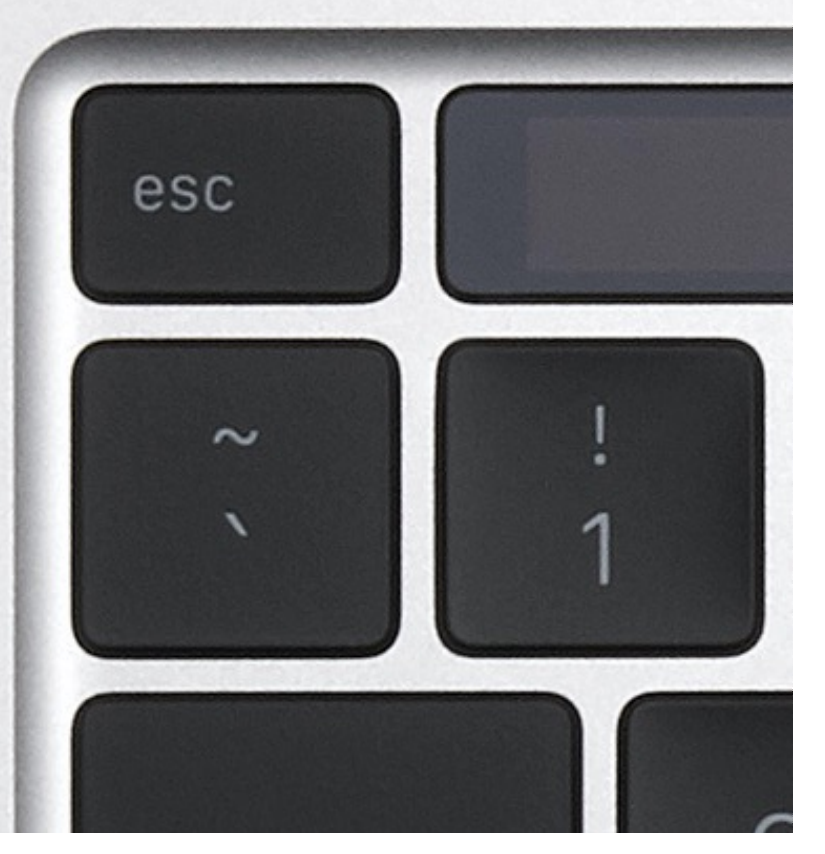

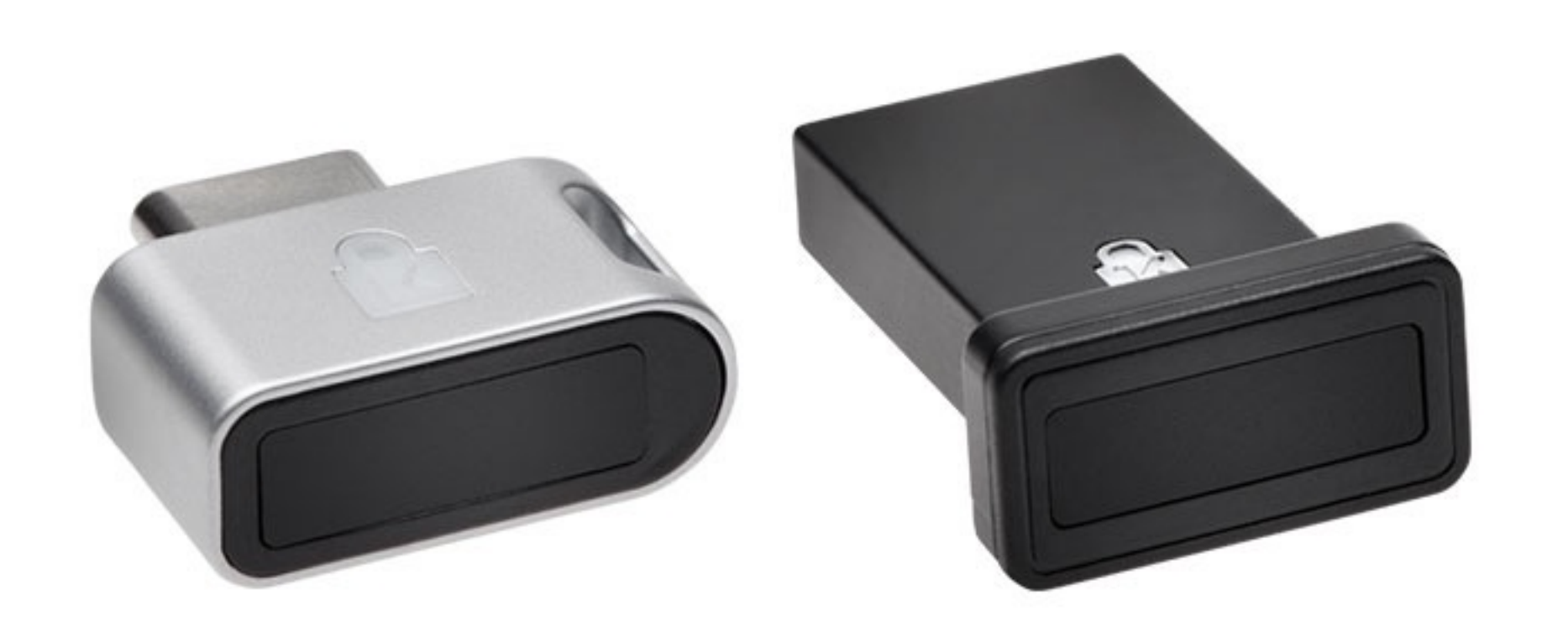

#### **3.** Select your name then click **My Account** item

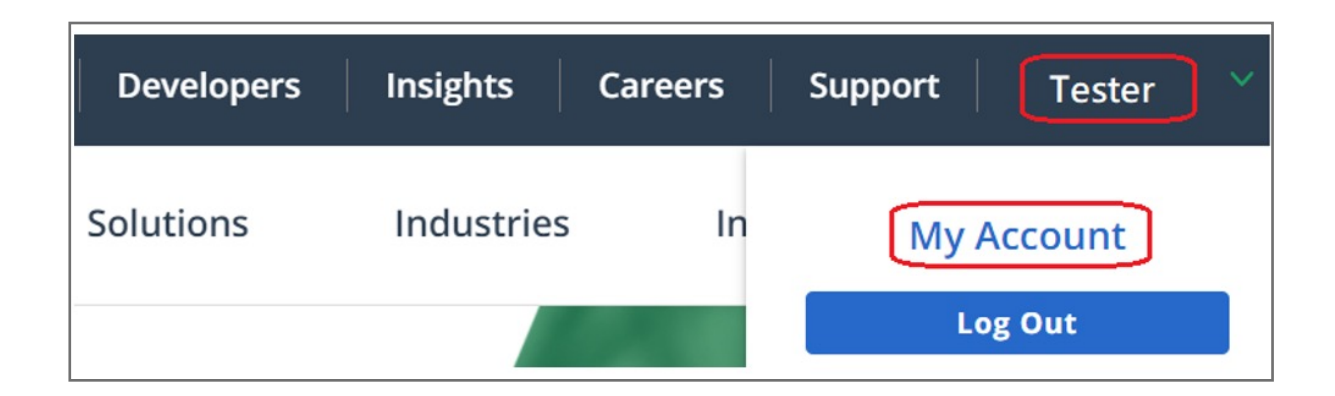

**2.** Key in your email address and password then click **Sign in to ID.me** button

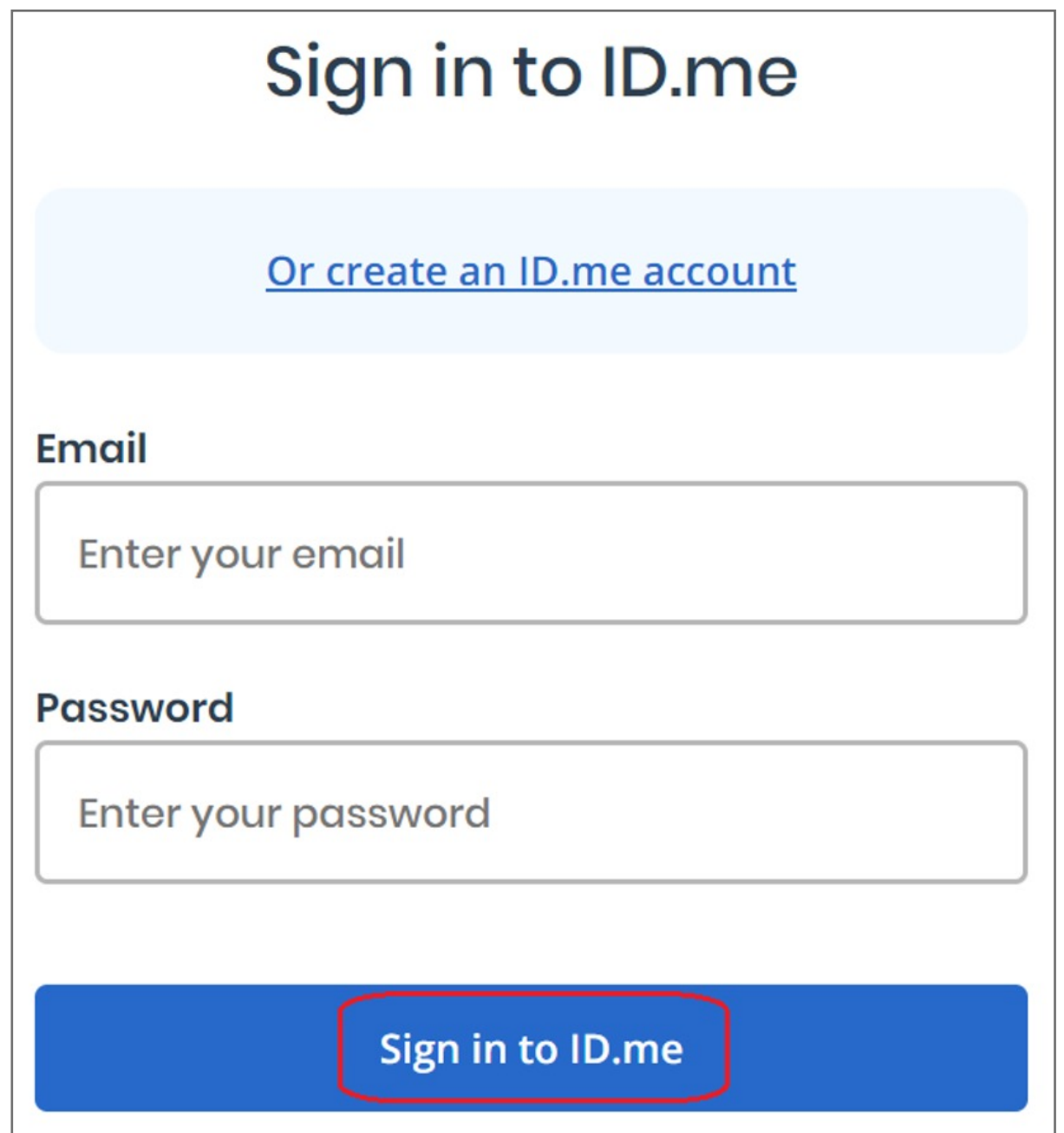

**1.** Select **My Account** item then click **Sign in** button to login your account

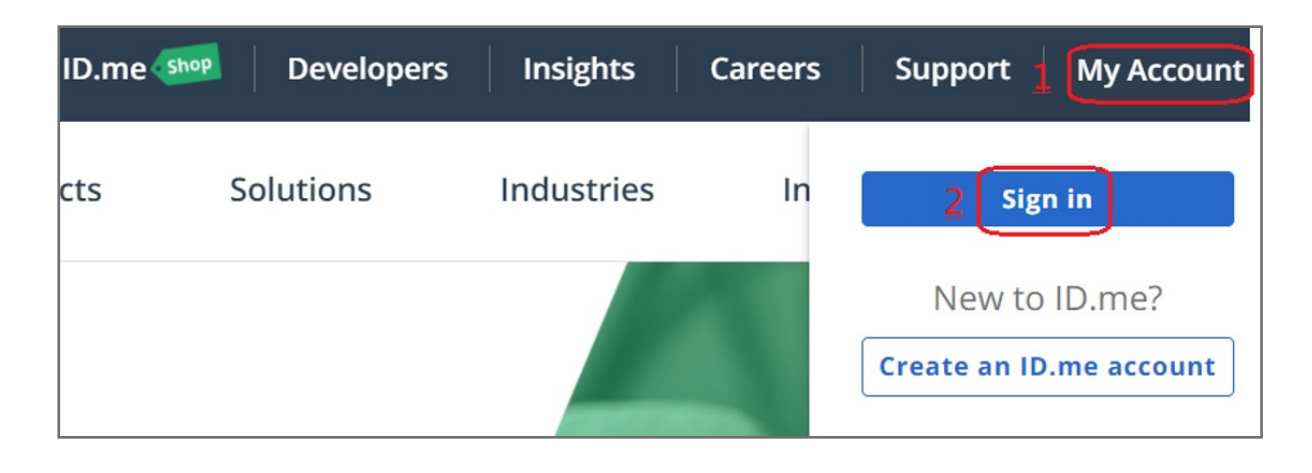

#### VeriMark™ Guard ID.me Setup Guide

Please update operating system (Windows 10, Chrome OS and macOS) before setting up Verimark™ Guard. If using an online service for WebAuthn make sure you use the latest browser version for (Edge, Chrome, Safari and Firefox.)

# Kensington®

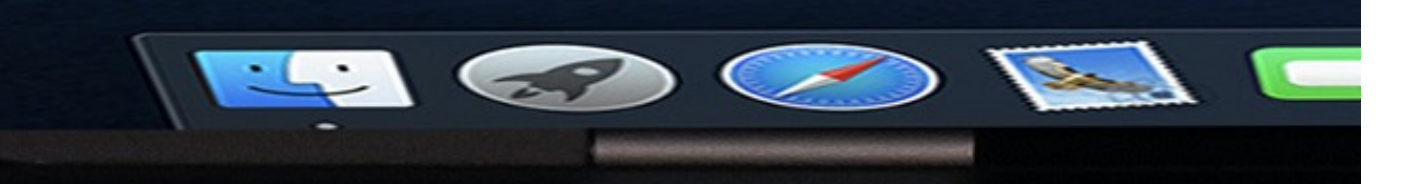

## VeriMark™ Guard Setup Guide